# **JUポートフォリオ 操作方法等について**

1

# **ログイン方法について**

社会とつなが、 ≢備をしよう **大学ホームページの在学生・新入生をクリック!**

授業や学びについて • 年間行事予定 • 授業時間帯 ● 授業時間割 (大学院·学部·別科·短期大学) • JUnavi (大学ポータルシステム・シラバス関数) • WebClass (学習支援システム) • JUポートフォリオ • Microsoft365 (Teams・メール等) ● 城西ポータル (スマートフォン アプリ) NA H- ZIE 图5

**・JUポートフォリオをクリック!**

**JUポートフォリオ** 

全学部共通科目を含む必修科目を学生の段階的な成長を促すように各学年に設定します。その評価は自己評価を基本とし、長 期型ルーブリックを用いた評価をポートフォリオに蓄積して学生自身による振り返りを促すとともに、教員による学びの促進 を意図した形成的評価を随時実施します。学修以外の内容も記録することで、インターンシップや課外活動を含め振り返るこ ともできます。川ポートフォリオを利用し学修の向上や就職活動などに役立てます。

学生は所属する学部・学科を選択し、IUポートフォリオ専用のログインページにアクセスしてください。 IUポートフォリオはWebClassのシステムと連携しているため、既にWebClassにログインしている場合はIUポートフォリオ に直接移動します。WebClassのログインページが表示した場合は、WebClassのアカウントでログインします。

※WebClassのコースや時間割などはリンク先からは表示できません。

WebClassのページから再度アクセスをお願いします。

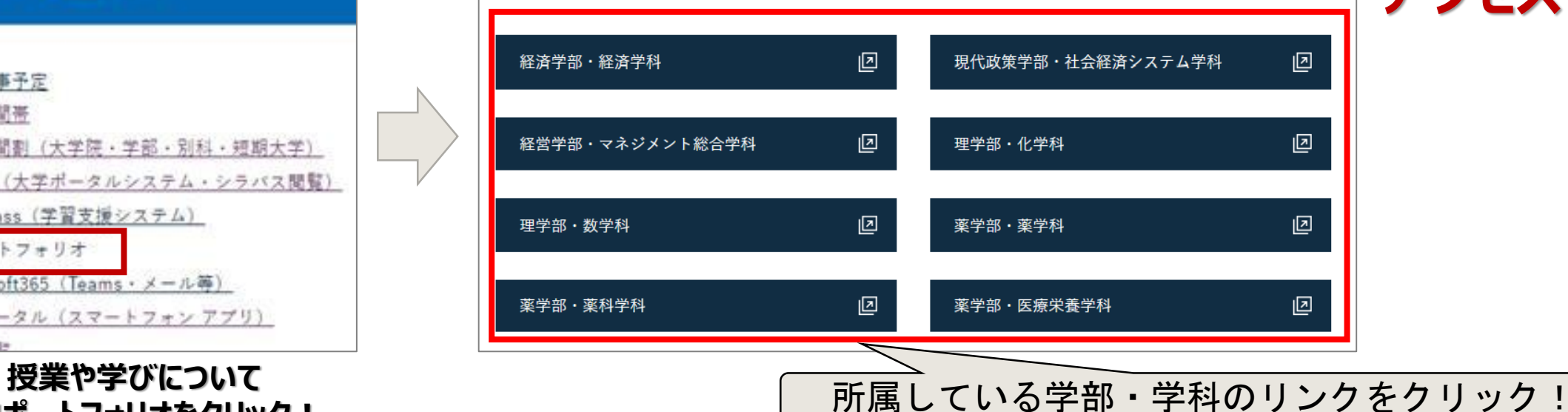

#### **城西大学の HPにある専 用URLから アクセス!**

#### **ログインIDとパスワードは Webclassと同じです。**

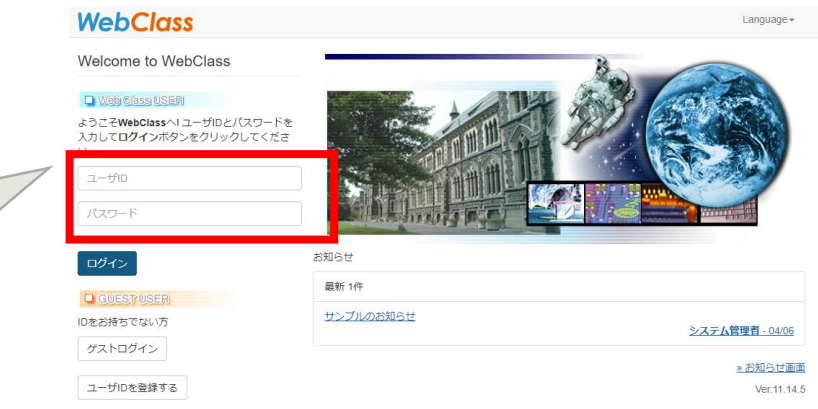

## 注意!

## スマートフォンの場合、レスポンシブウェブデザイン 非対応のため、編集・入力などは、パソコンなどを 推奨しています。

### **ログイン画面(例:経済学部・経済学科)**

JUポートフォリオ 城西大学ディプロマポリシー達成度評価「経済学部・経済学科」

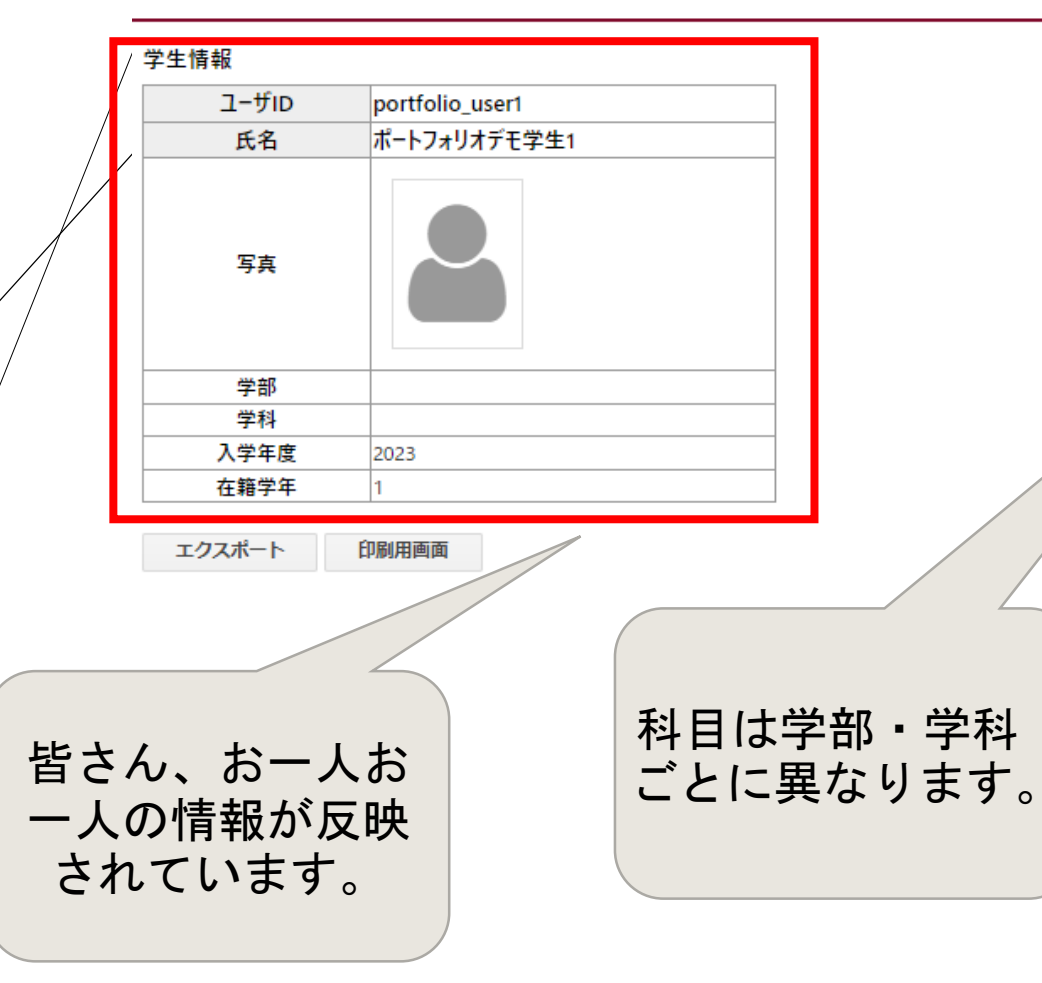

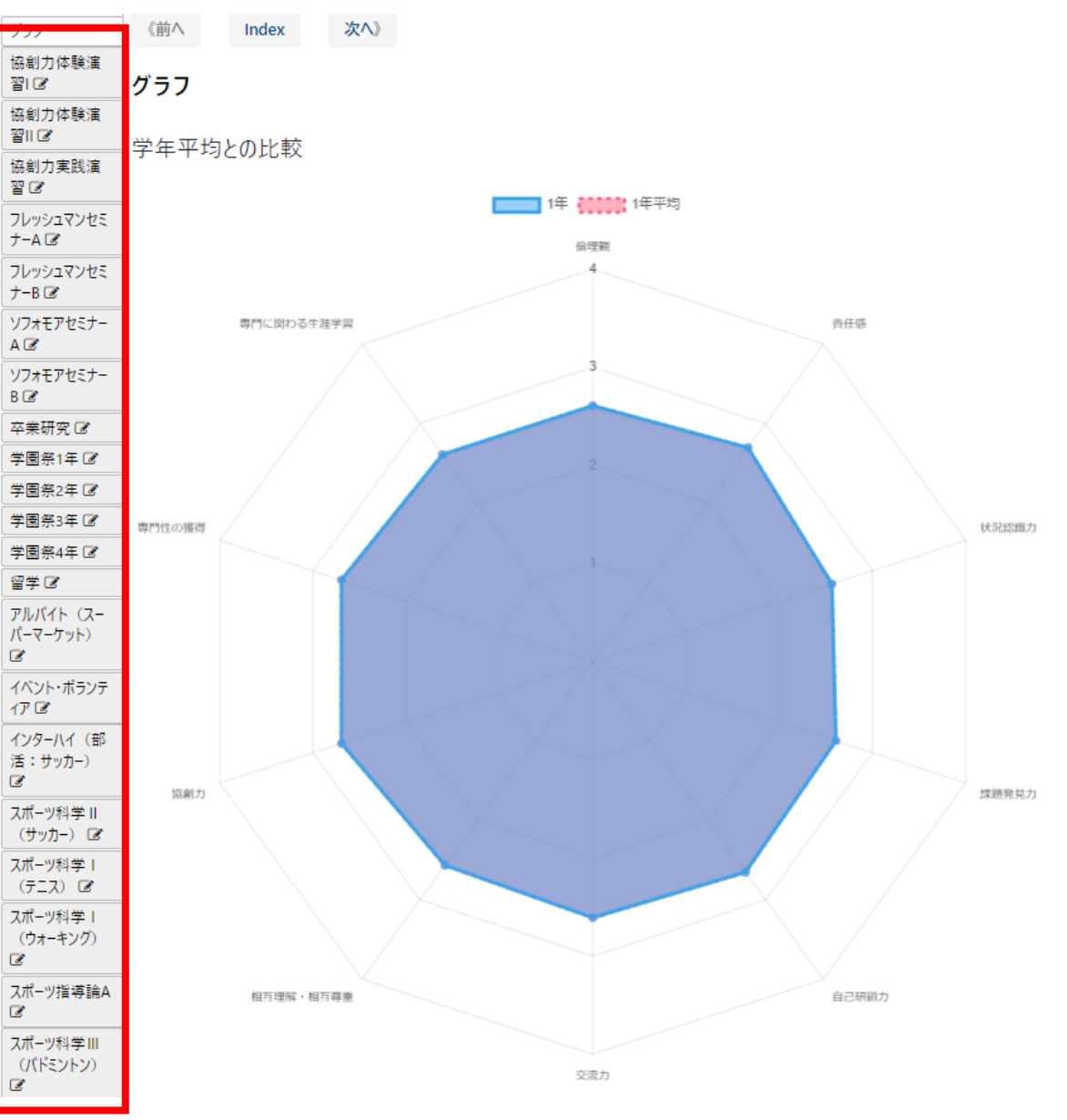

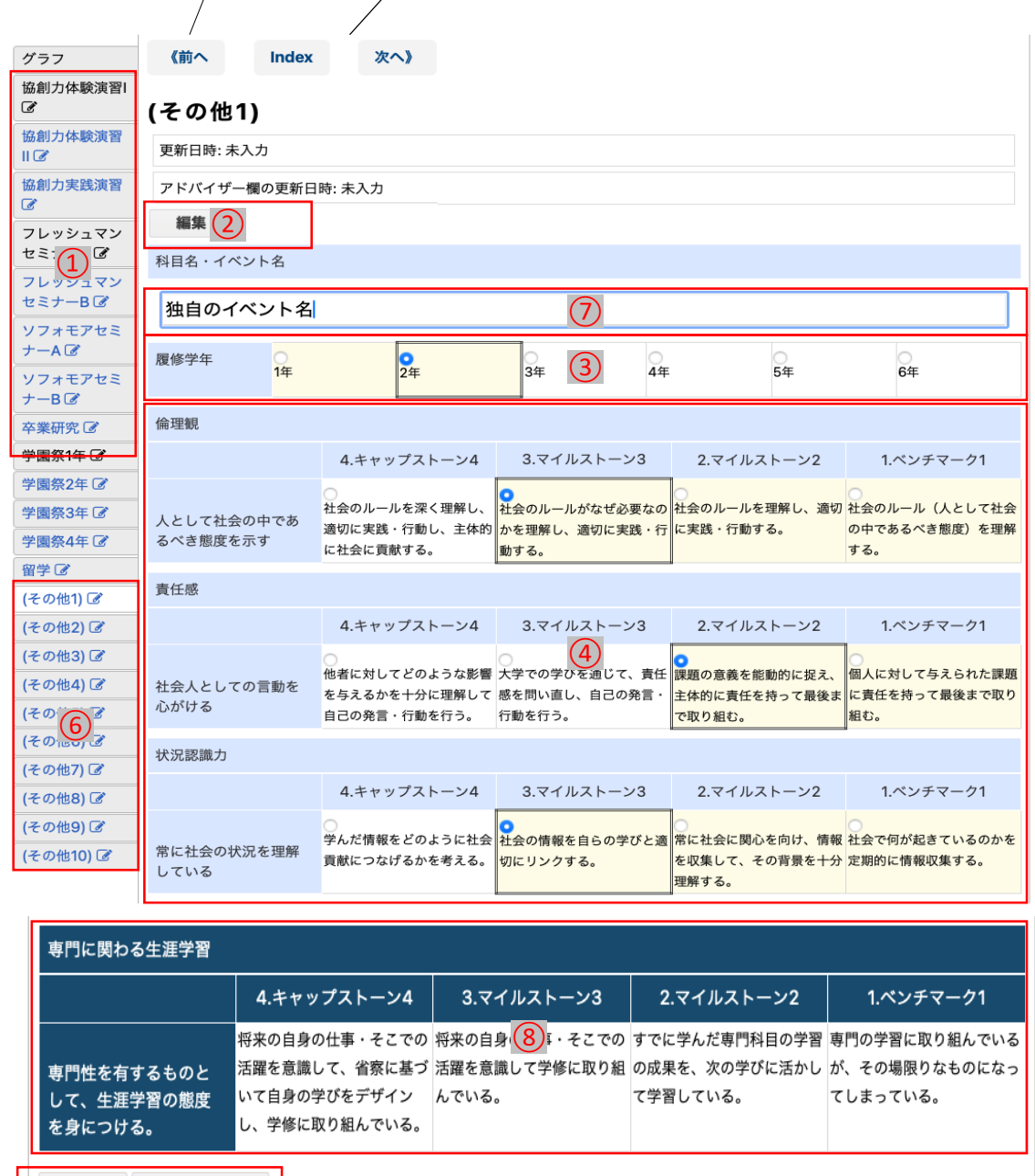

(5)トャンセル

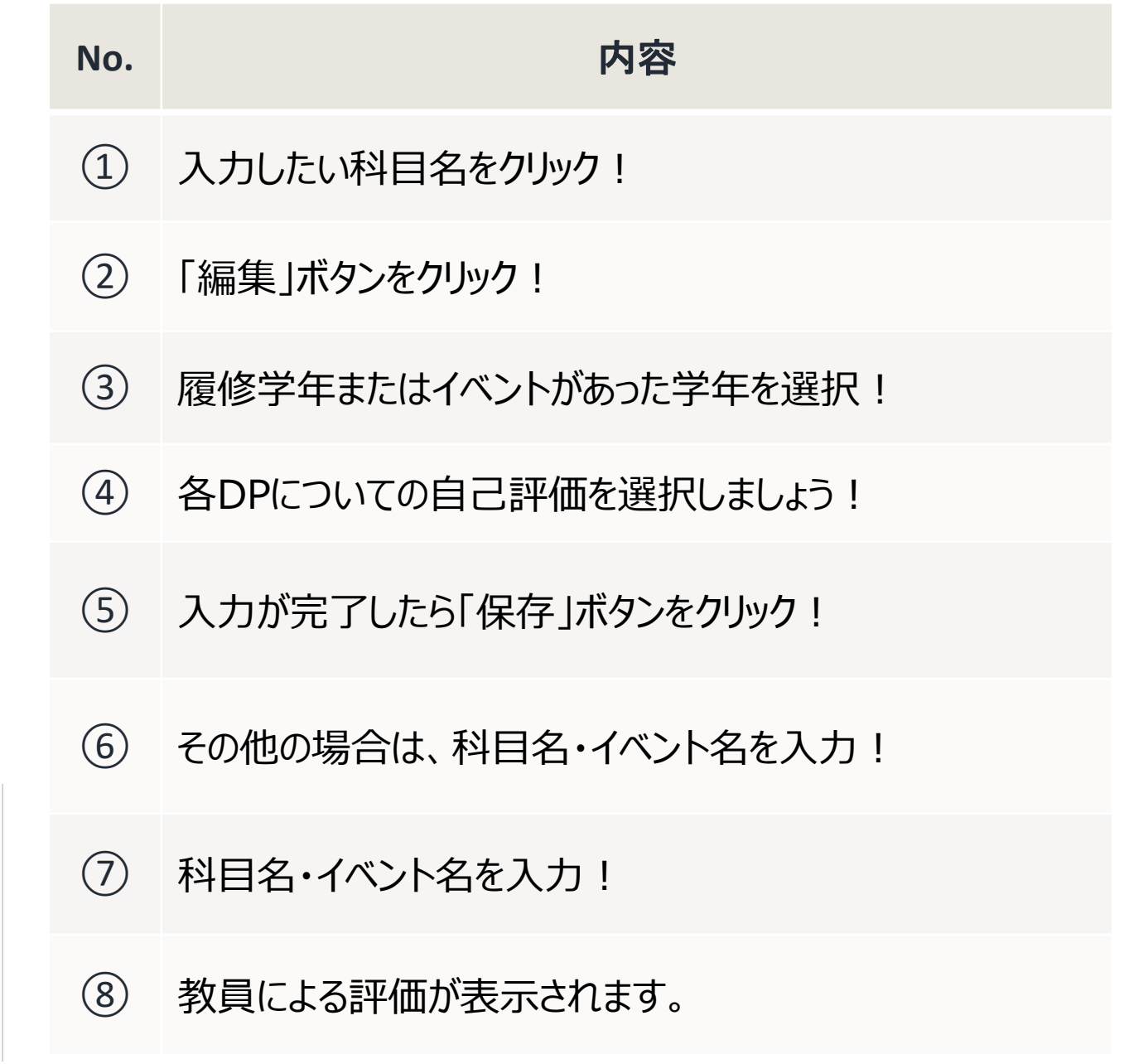

# **学修ポートフォリオの例(時系列チャート)**

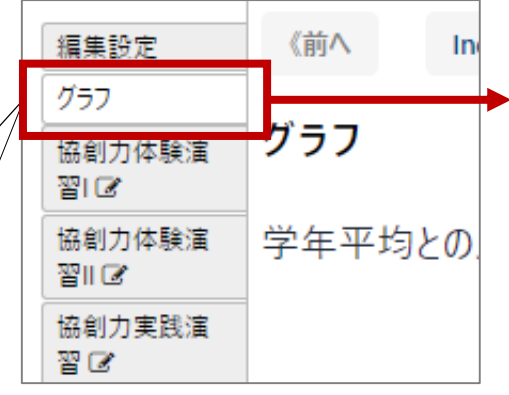

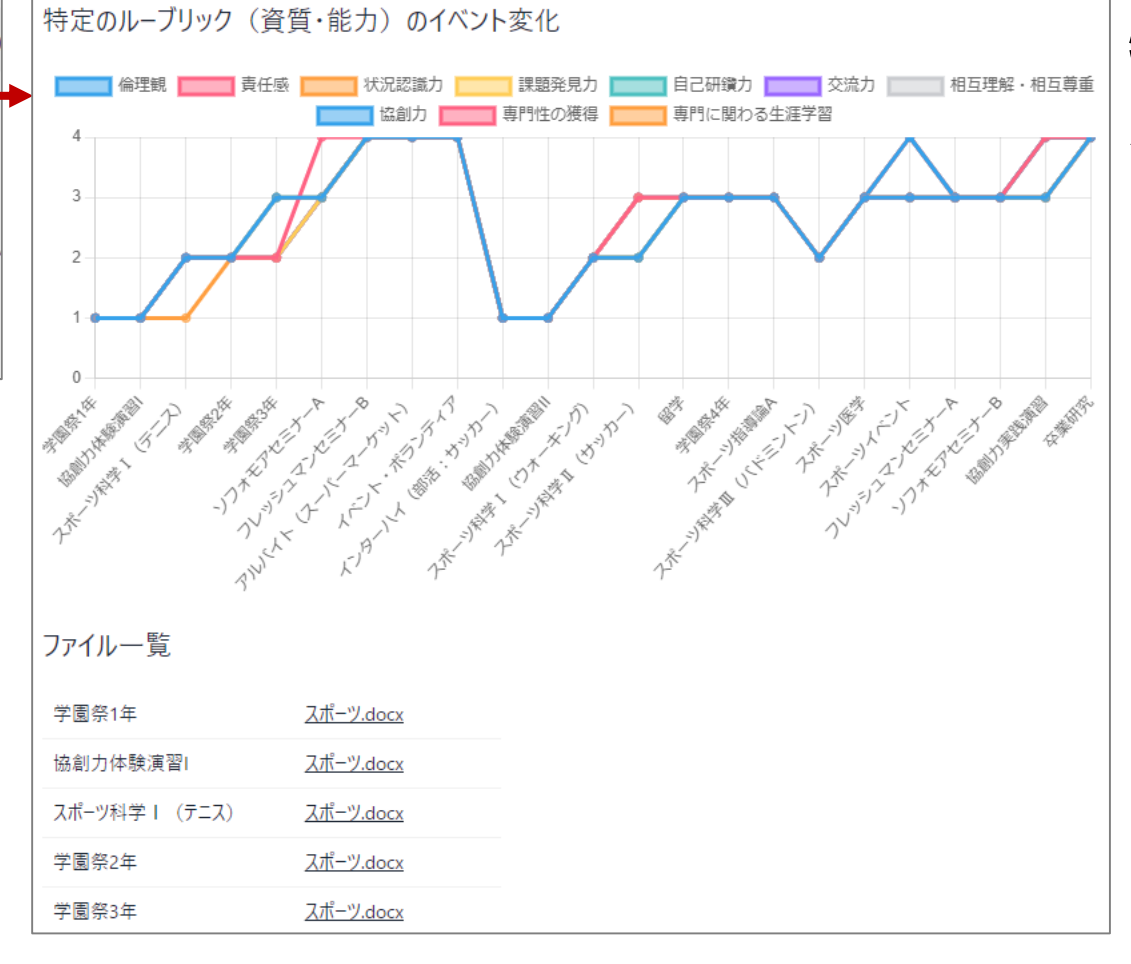

#### **特定のルーブリック(資質・能** カ)のイベント変化比較

入力されたイベントの**日時順** に資質・能力がどのように変 化したかを折れ線グラフで表 示する。

**ファイル一覧** 各イベントでファイルを登録で きる。 ダウンロードして内容の確認が できる。

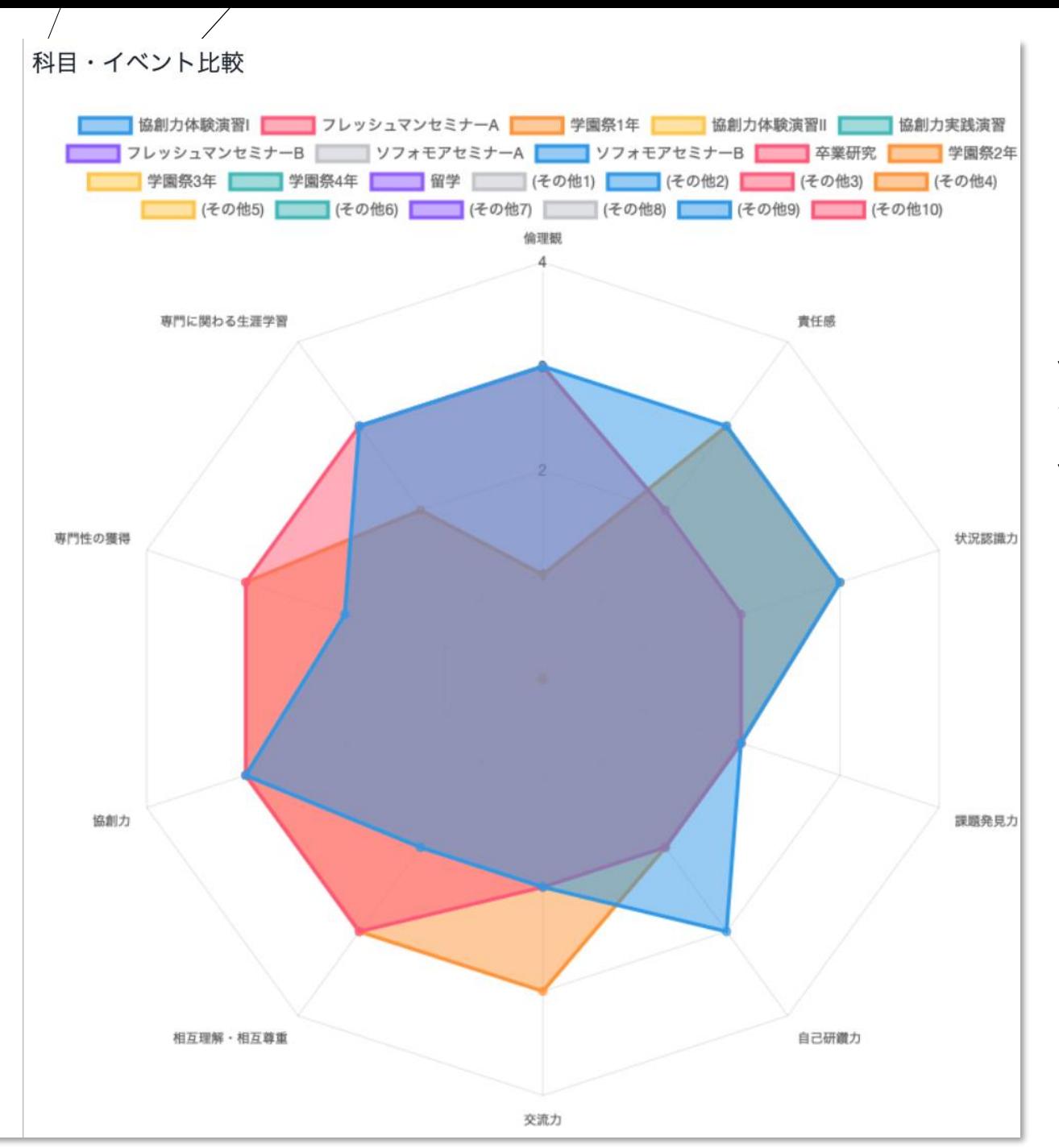

「科目・イベント比較」レーダーチャートでは8つの DPに対応したレーダーチャートが表示されます。 表示する科目名、イベント名を選択して比較す ることができます。 表示するイベントを切り替えることが出来ます。

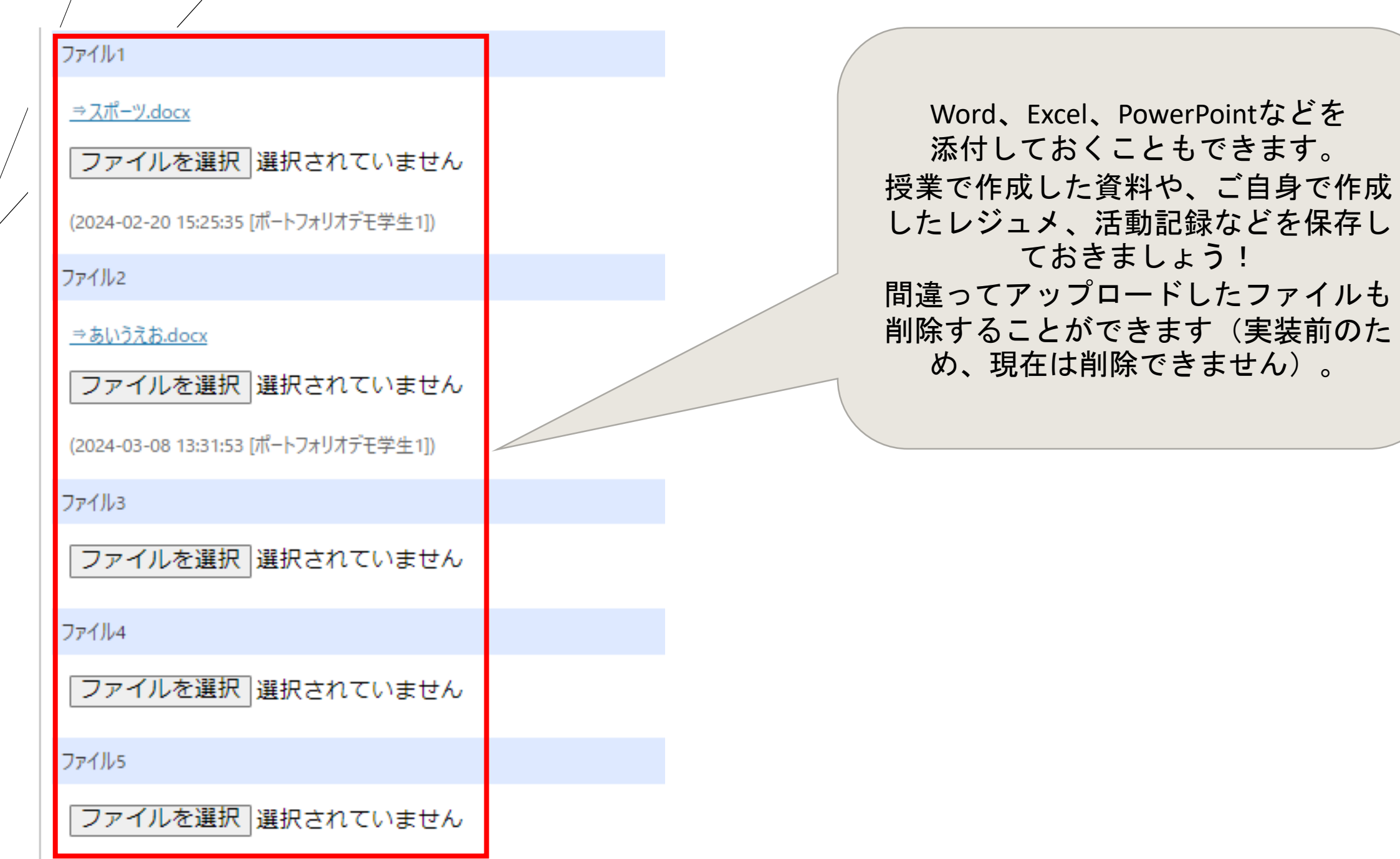

(実装前のた